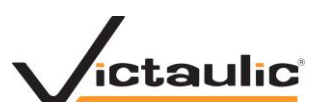

## **Revit 2013-2014 Upgrade**

**Verify and copy all your lookup tables used in Revit 2013 to the correct 2014 lookup table folder.**

**Open your 2013 and 2014 Revit.ini files and locate your working lookup table folder. This could be located on your PC or the Network.**

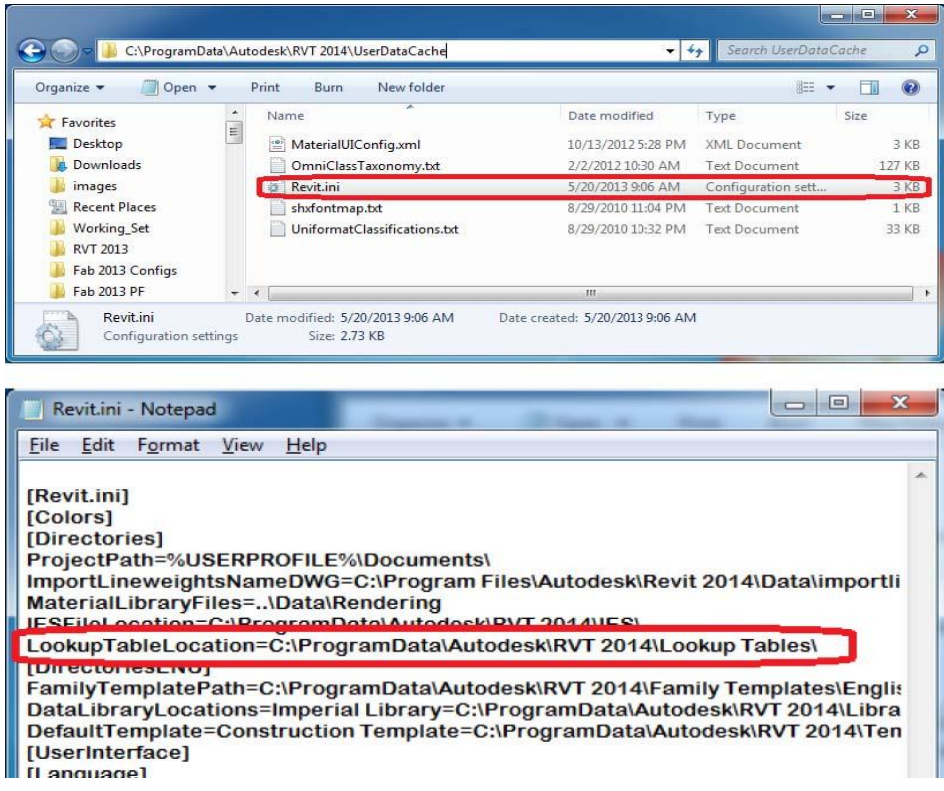

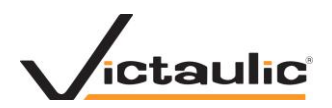

## **Export and save the txt file**

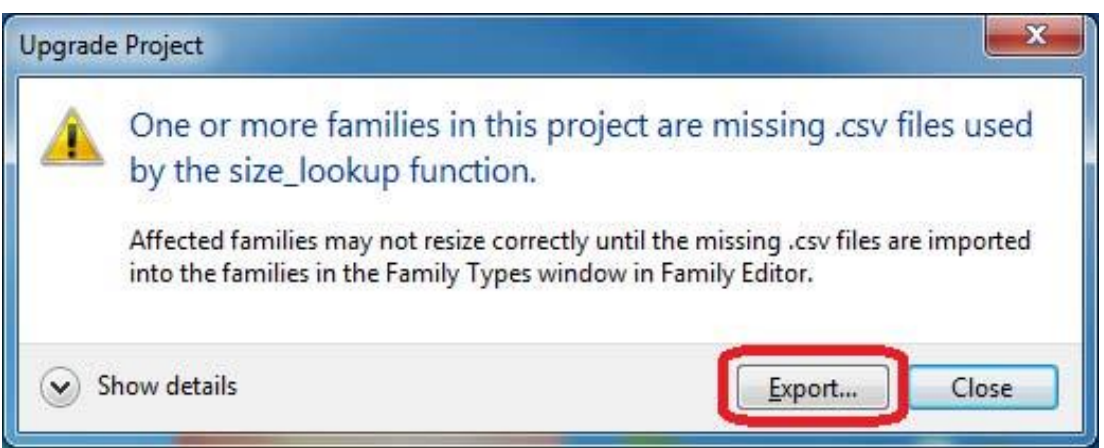

## **Opening the txt file you can see the missing lookup tables.**

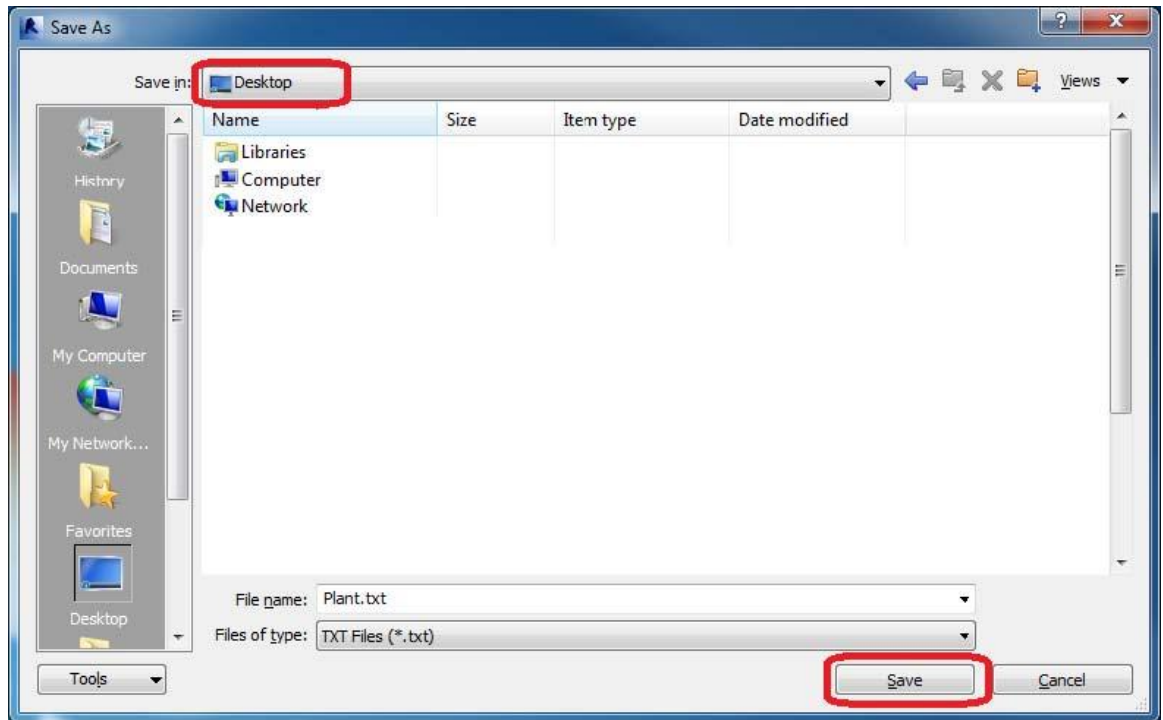

**You will need to locate these lookup tables and put them in your lookup table Pipe folder for 2014.**

**You will then need to repeat the conversion with all the required lookup tables.**

**Lookup tables that are used in nested families can be difficult to fix so it is easier to have it completed in the project update.** 

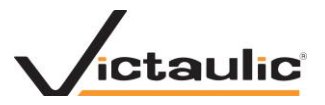

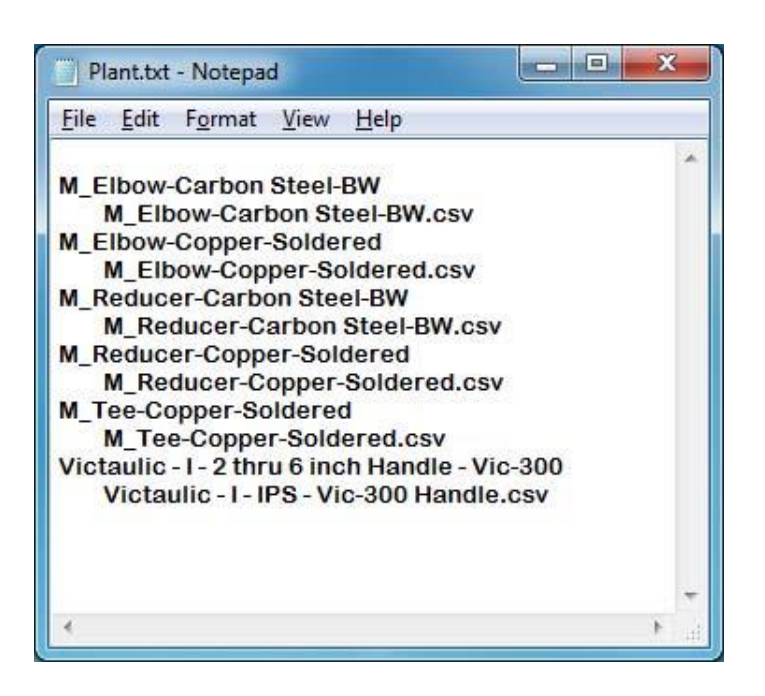

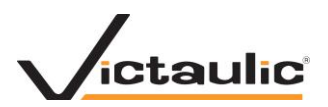

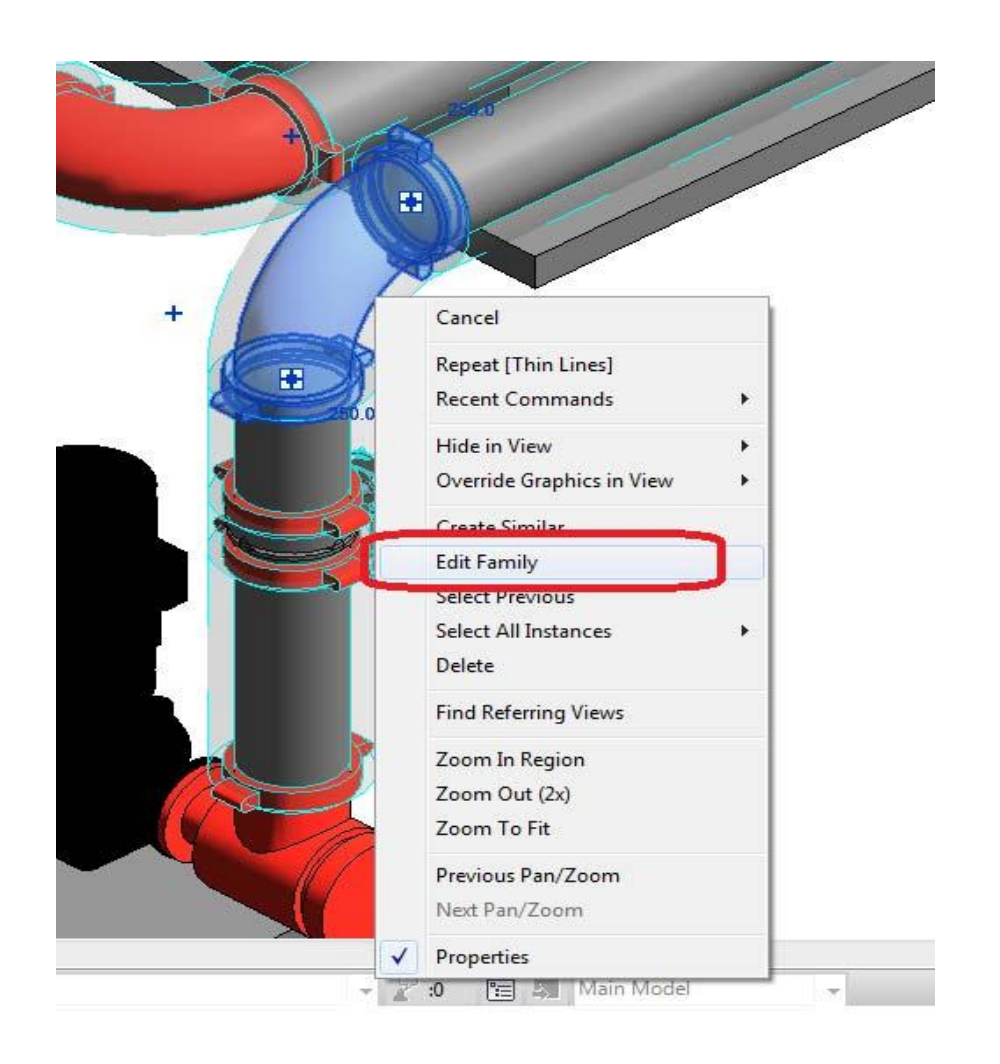

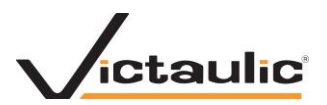

**Load in project** 

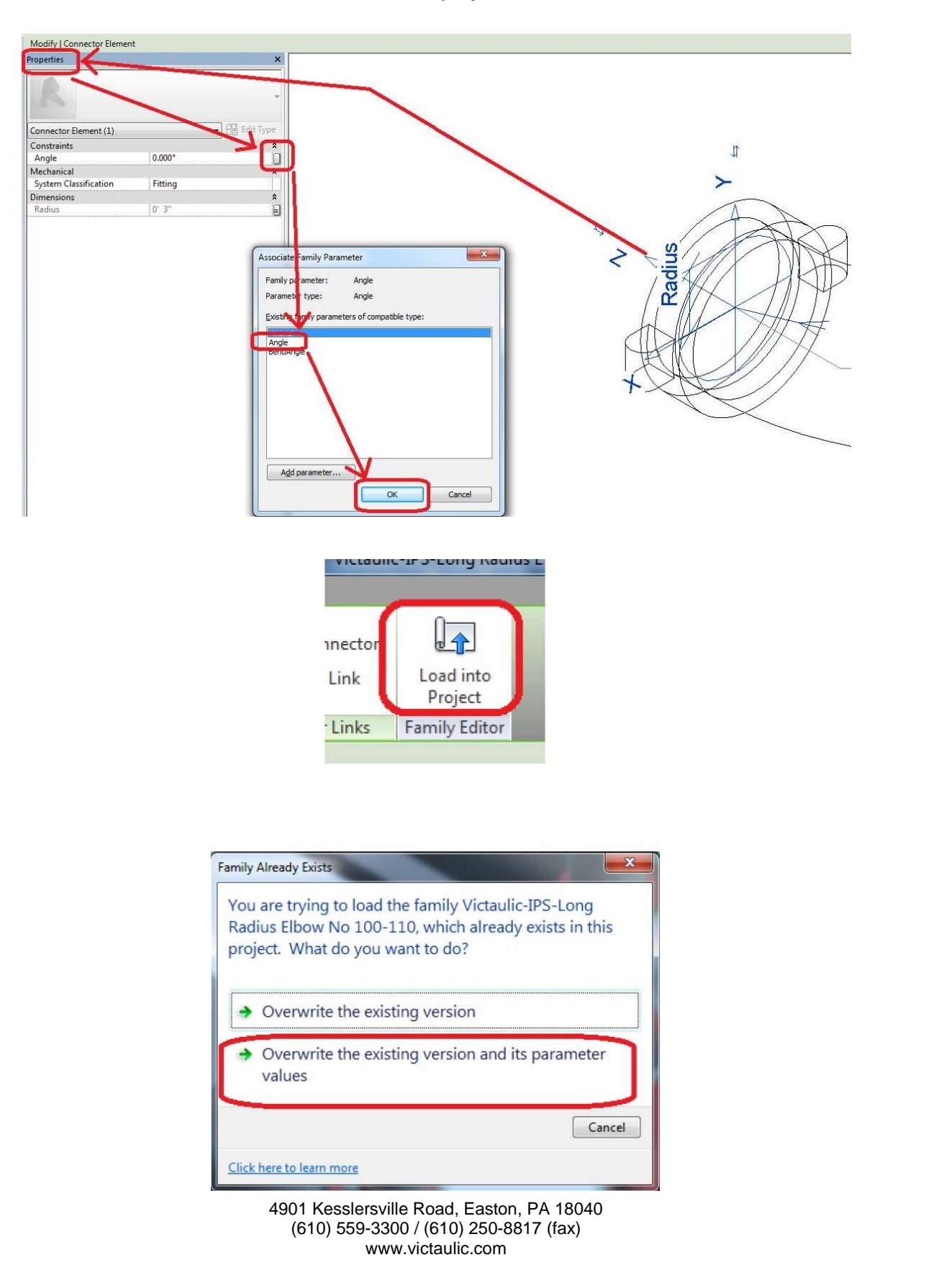

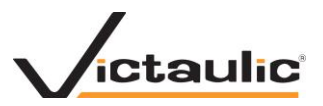

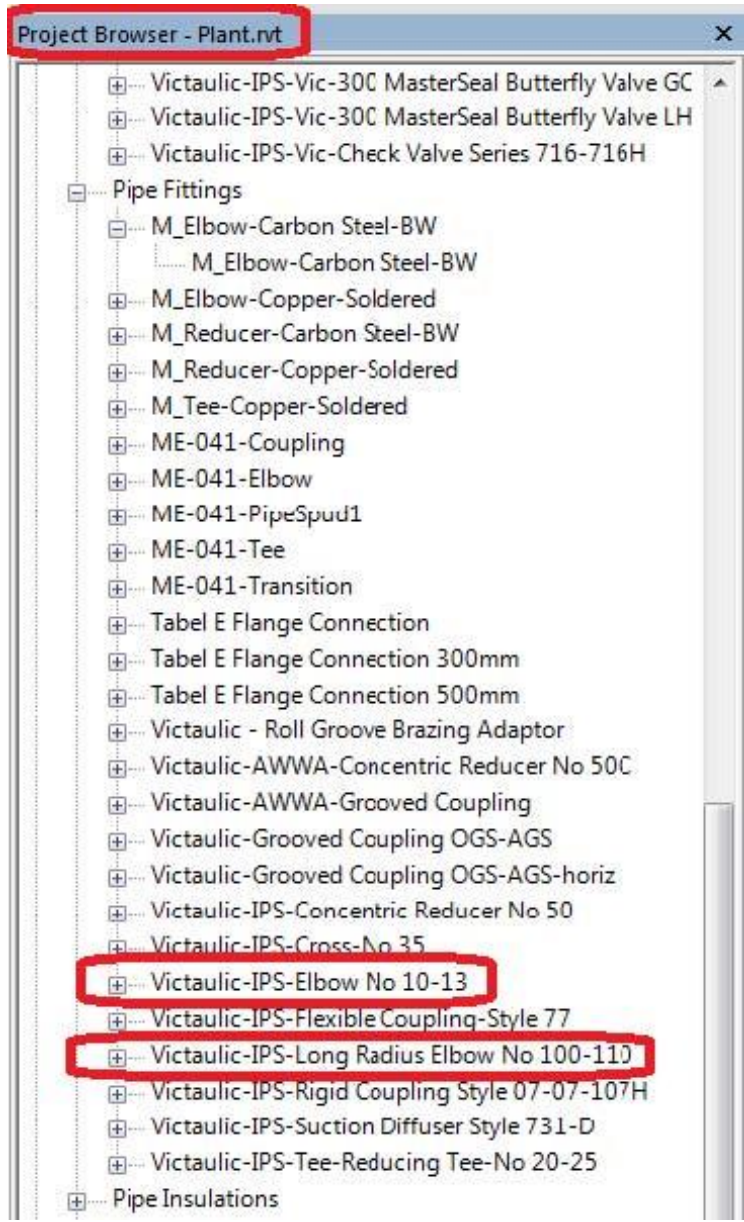

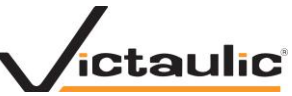

**Edit the family that will not rotate and under Family Category and Parameters make sure "Always Vertical" is checked.** 

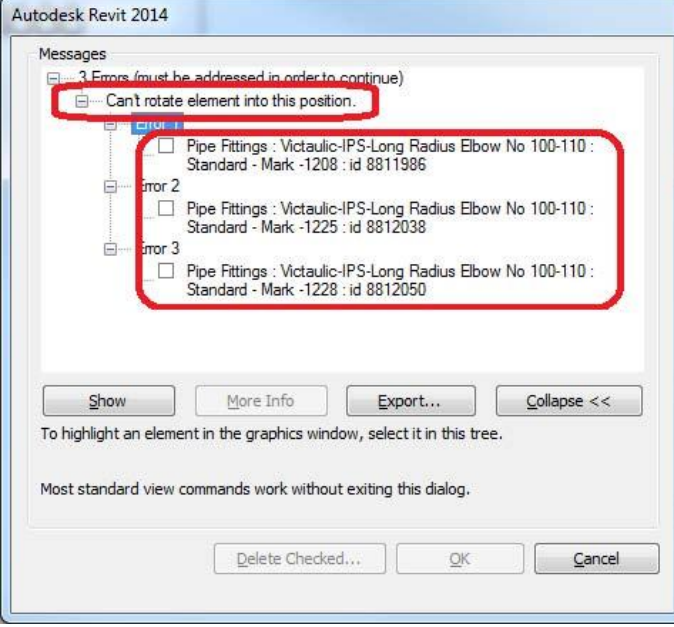

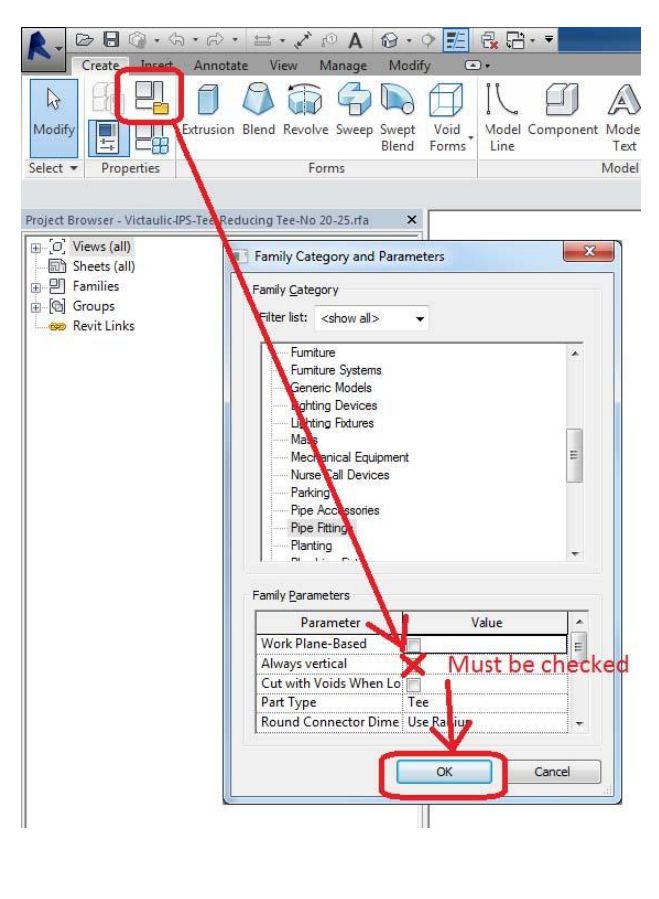